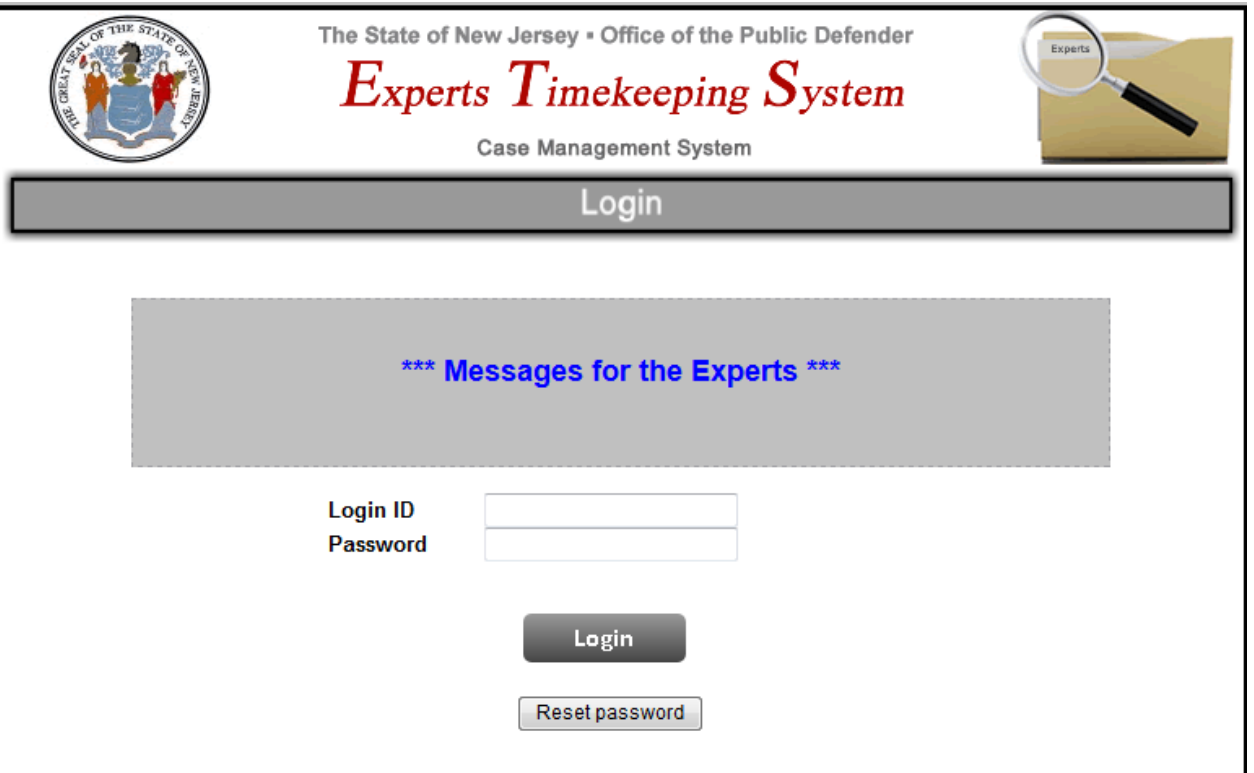

When presented with the Experts Timekeeping System (ETS) login screen, enter the login id and password that have been assigned to you. Once you have logged in you will be able to change the password.

Click the login button after entering your credentials. If you have forgotten your password, click on the reset password button.

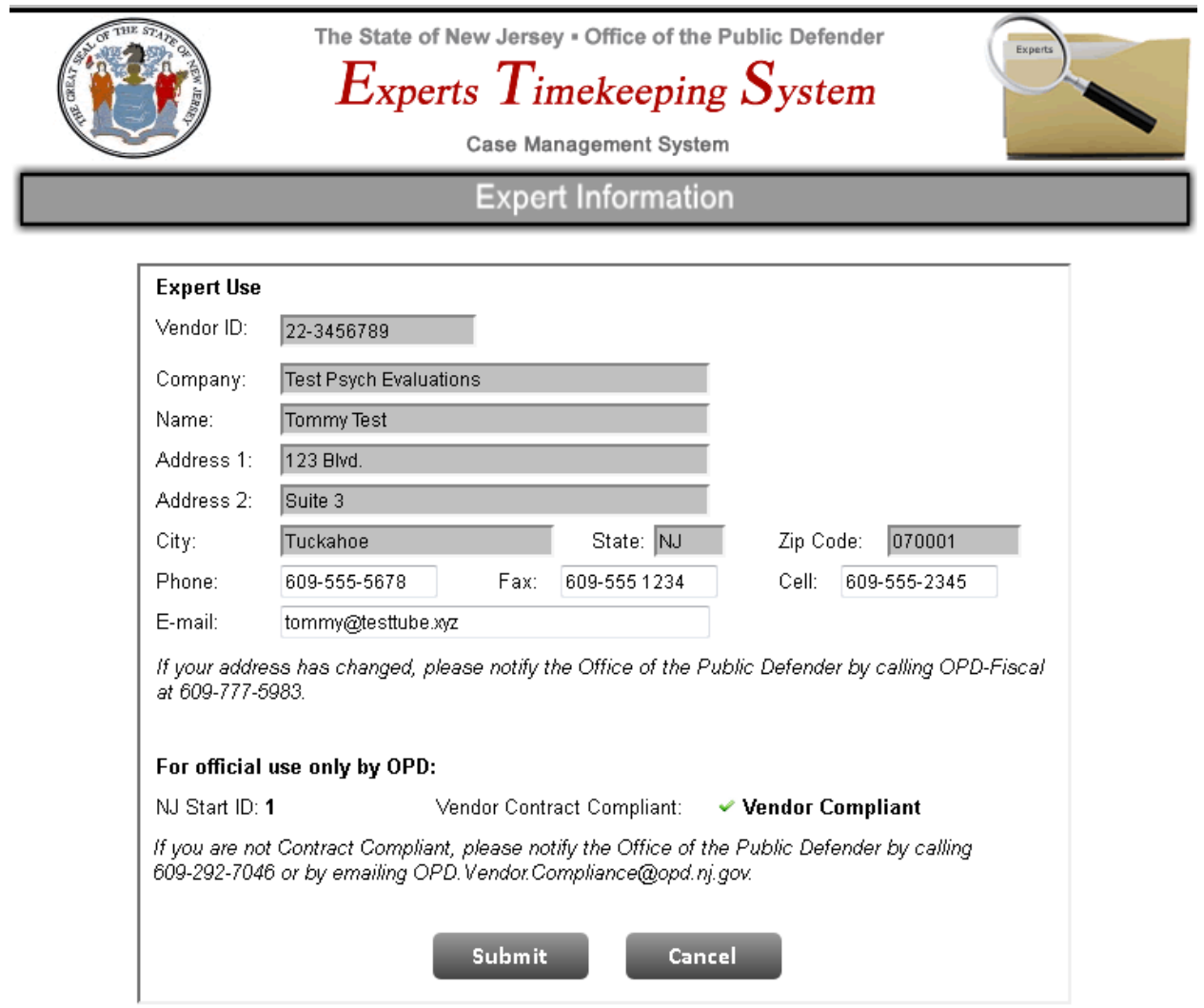

After logging in you will see your contact information. You will not be able to change any of the information in the gray fields – if any of this is inaccurate, please contact our office using the number provided on the screen. You will be able to change your phone numbers and e-mail address.

Please note that this page will let you know if all of your vendor compliance information has been received and processed by our office.

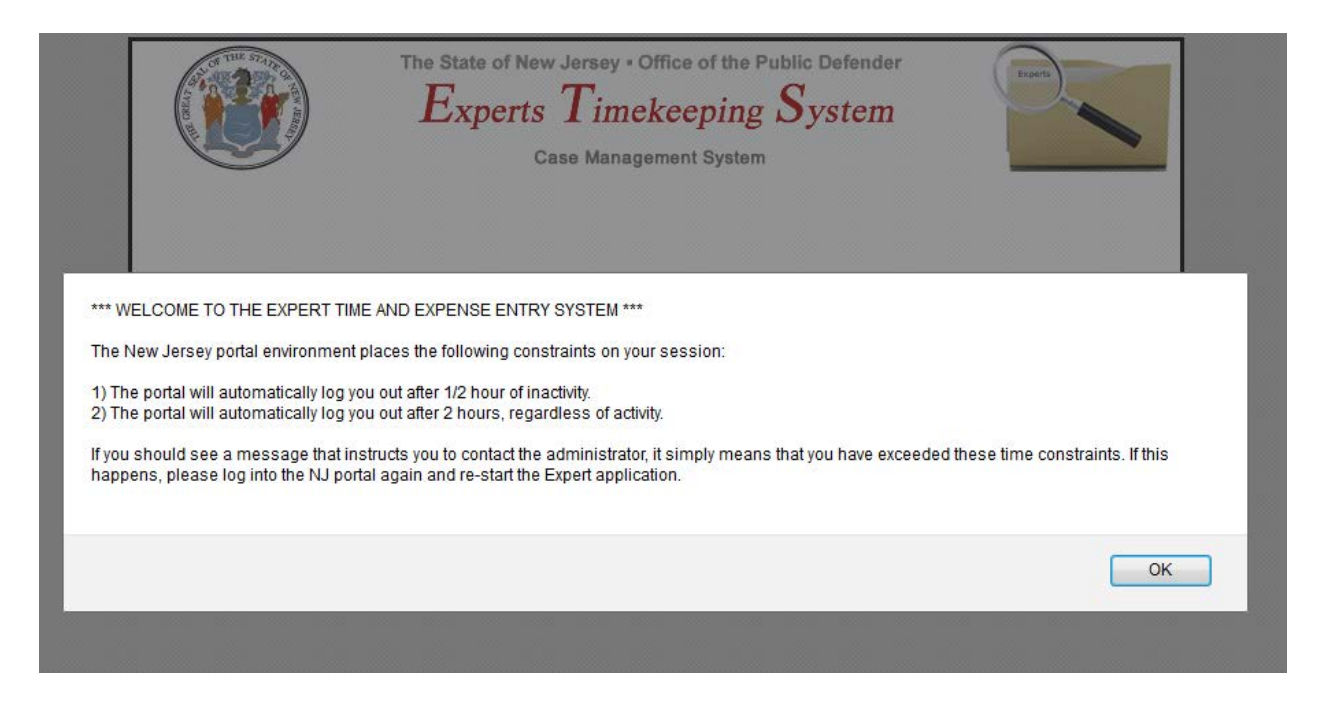

Next you will see an information screen that describes the timeout policies of the New Jersey portal. The system will log you out after ½ hour of inactivity. Additionally, each portal session lasts for a maximum of 2 hours, that is, after you have been logged in for 2 hours the portal will automatically log you out. Therefore, you should keep track of the time you login to the portal to insure you are not logged out unexpectedly.

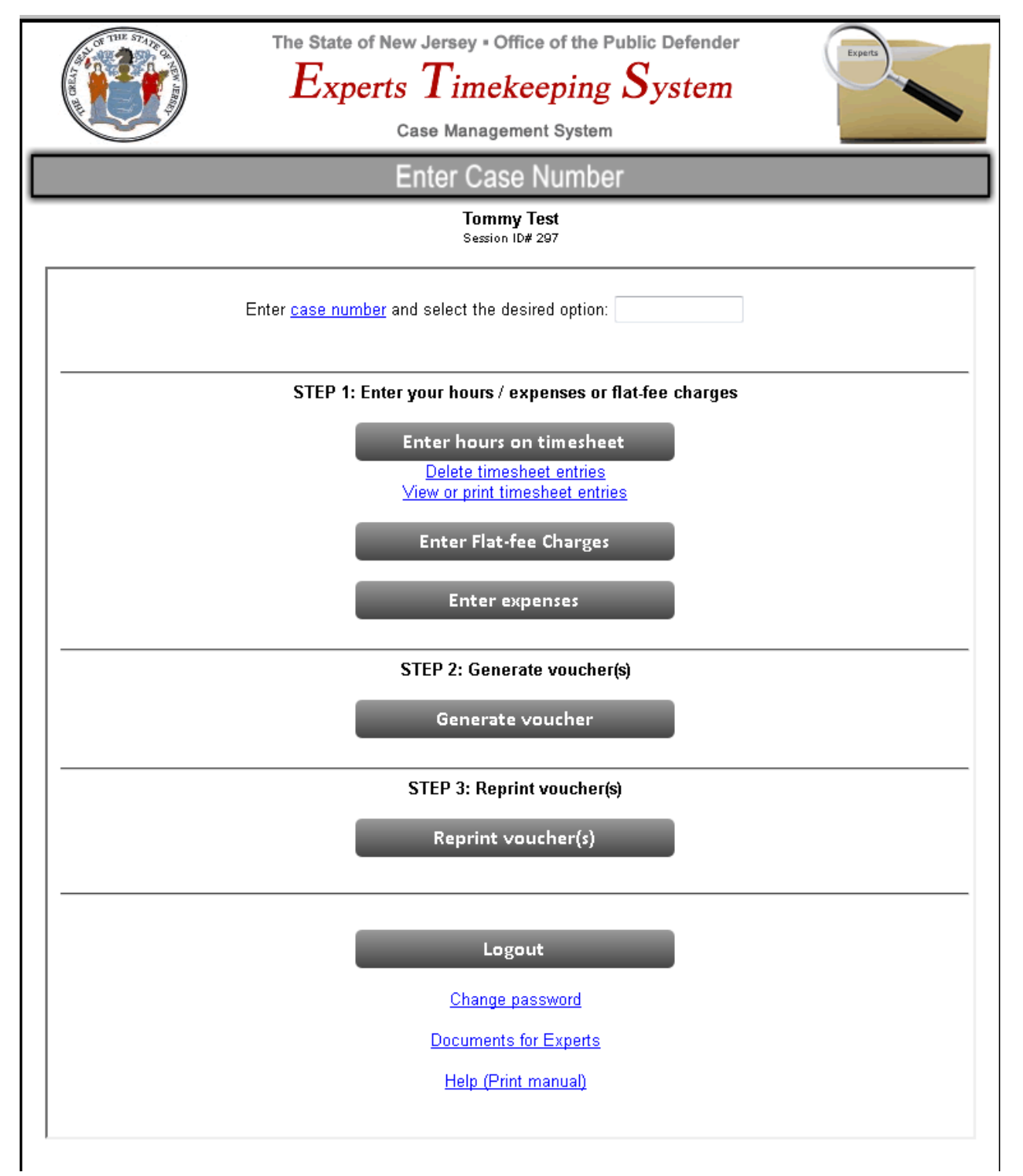

This screen displays all of the options available in ETS. The typical sequence of events is outlined in the steps presented. First, you enter your time/hours (or flat fee charges if this particular case is being billed on a flat-fee basis). You will also enter your expenses (for hourly bills only). You need not enter everything at once. When you are ready to create and print a voucher, you select the generate voucher option in step 2. Step 3 – reprint voucher – will allow you to view or reprint a voucher.

Clicking on the case numbers hyperlink will display the following screen, this allows you to select the case you would like to work on:

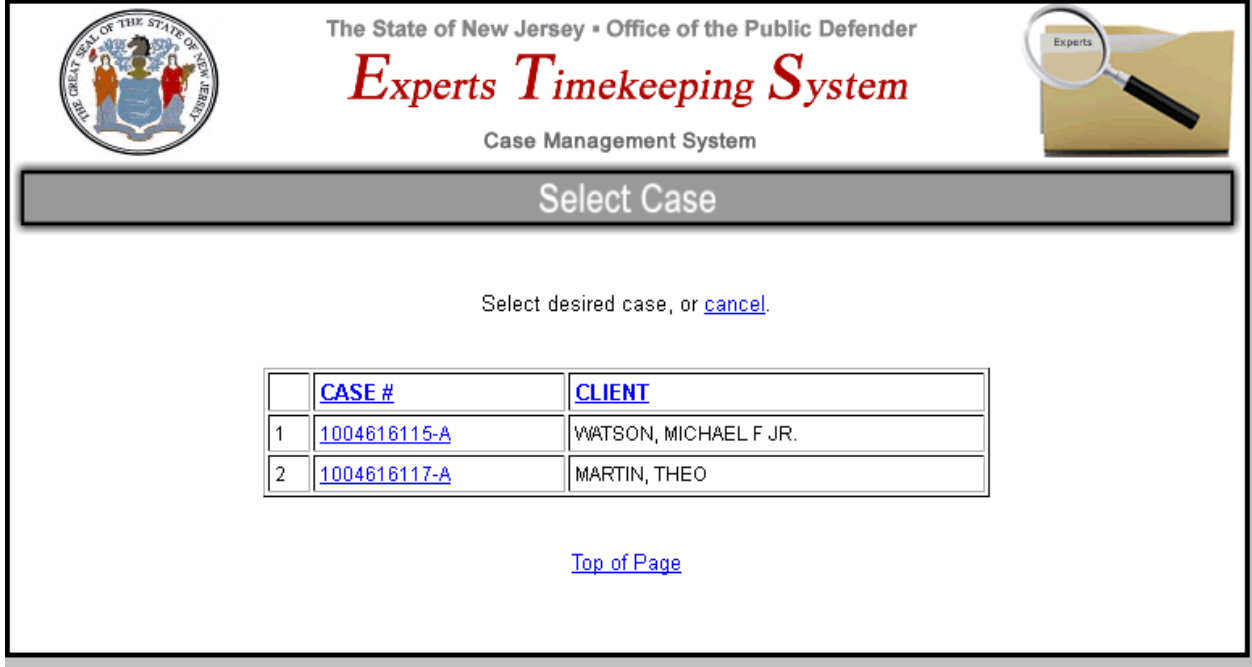

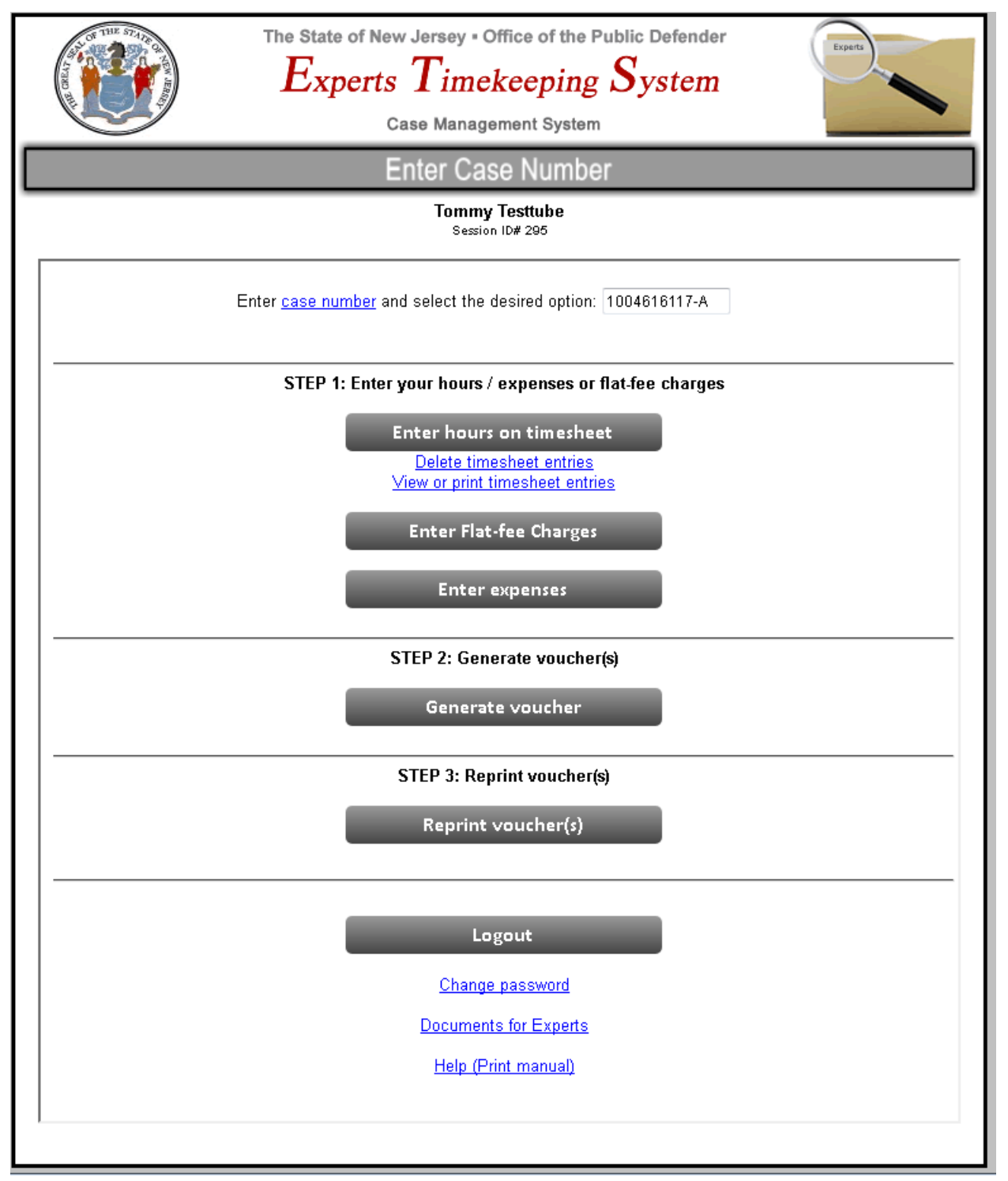

The case we selected is for an hourly case. Click on the **enter hours on timesheet** button to begin entering your time.

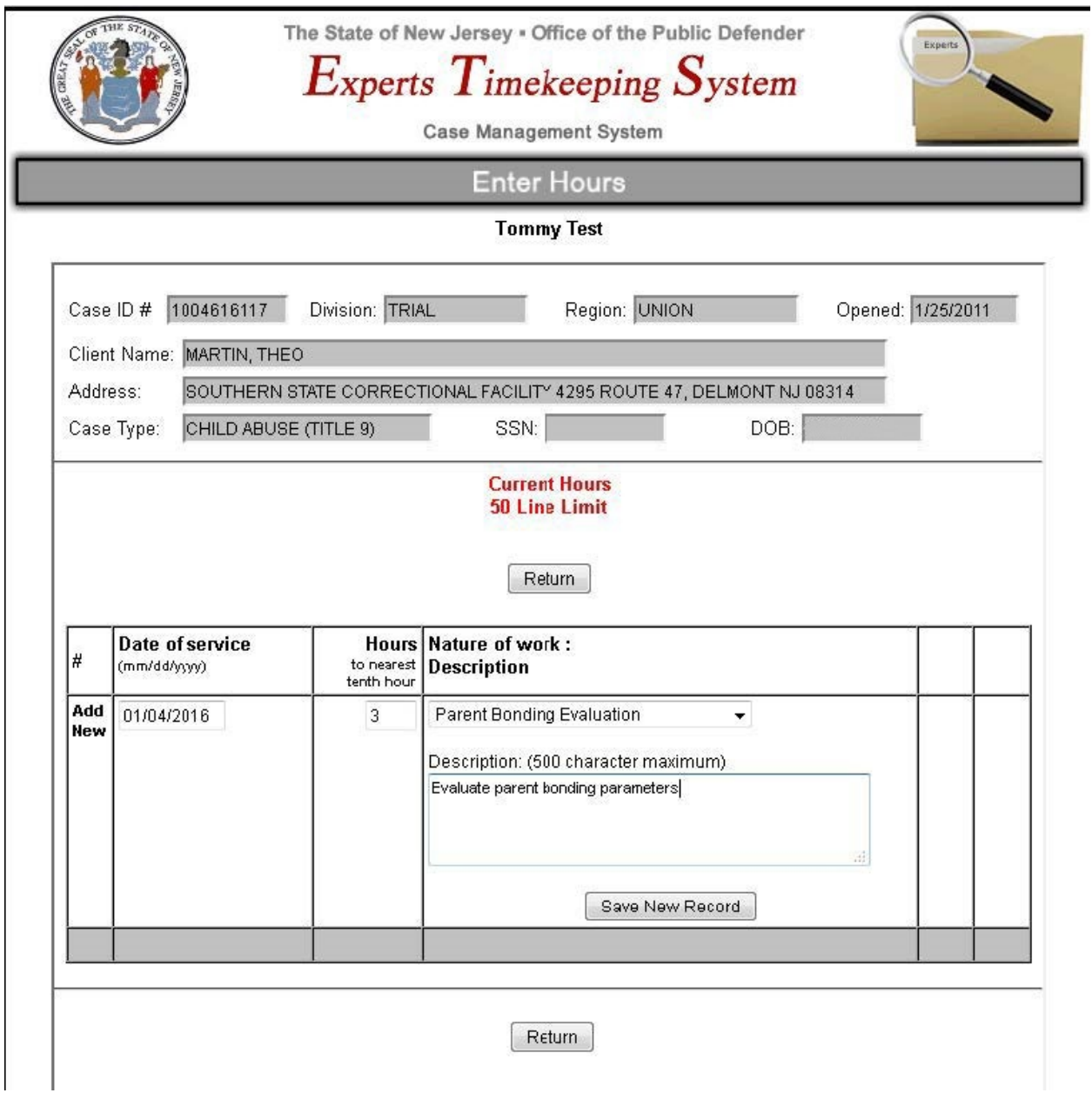

The top row is used for entering new lines of hourly data (date of service, number of hours worked, nature of work and an optional description). When the information has been entered, click save new record.

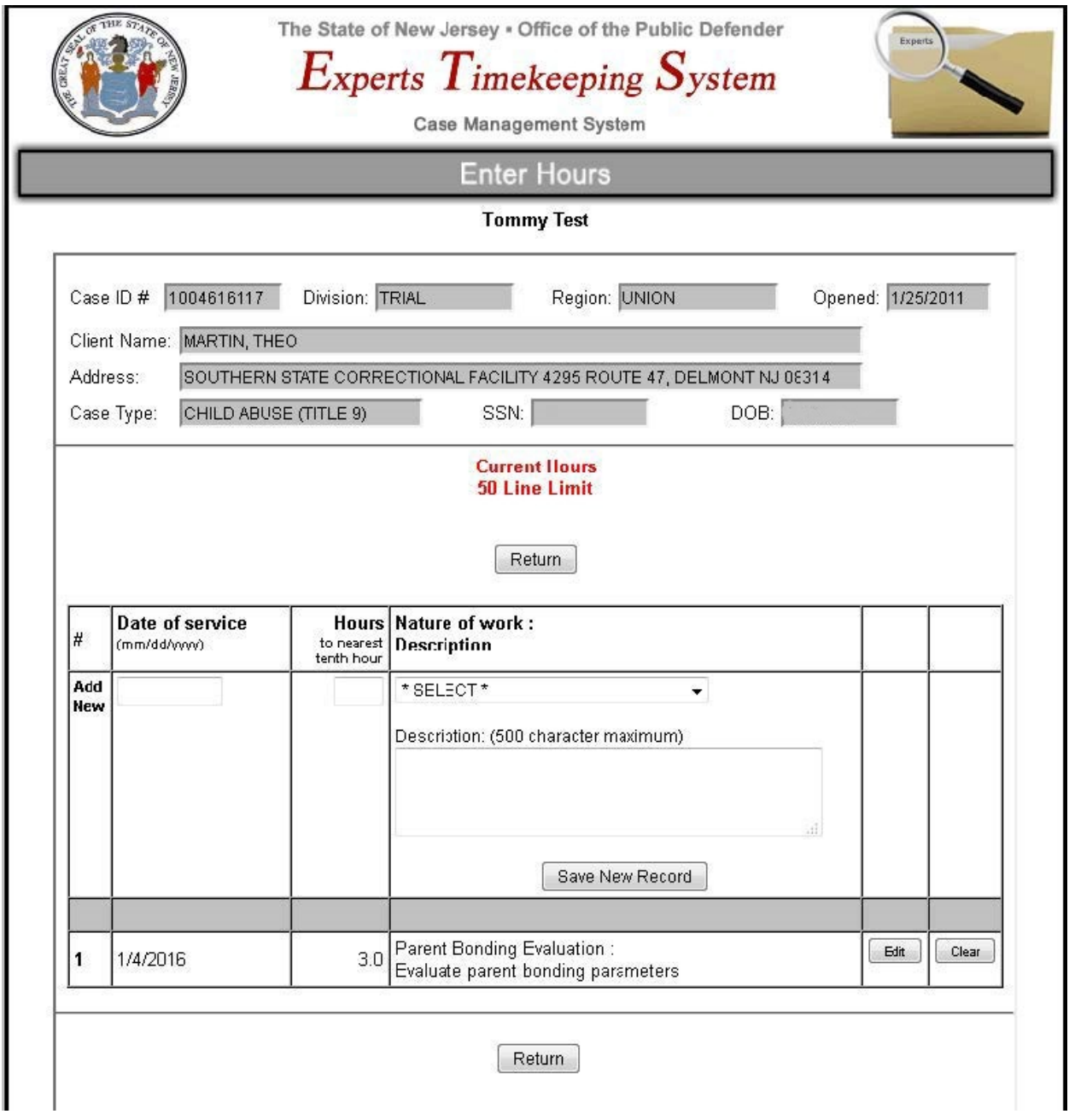

The information you have entered will be displayed in the rows below.

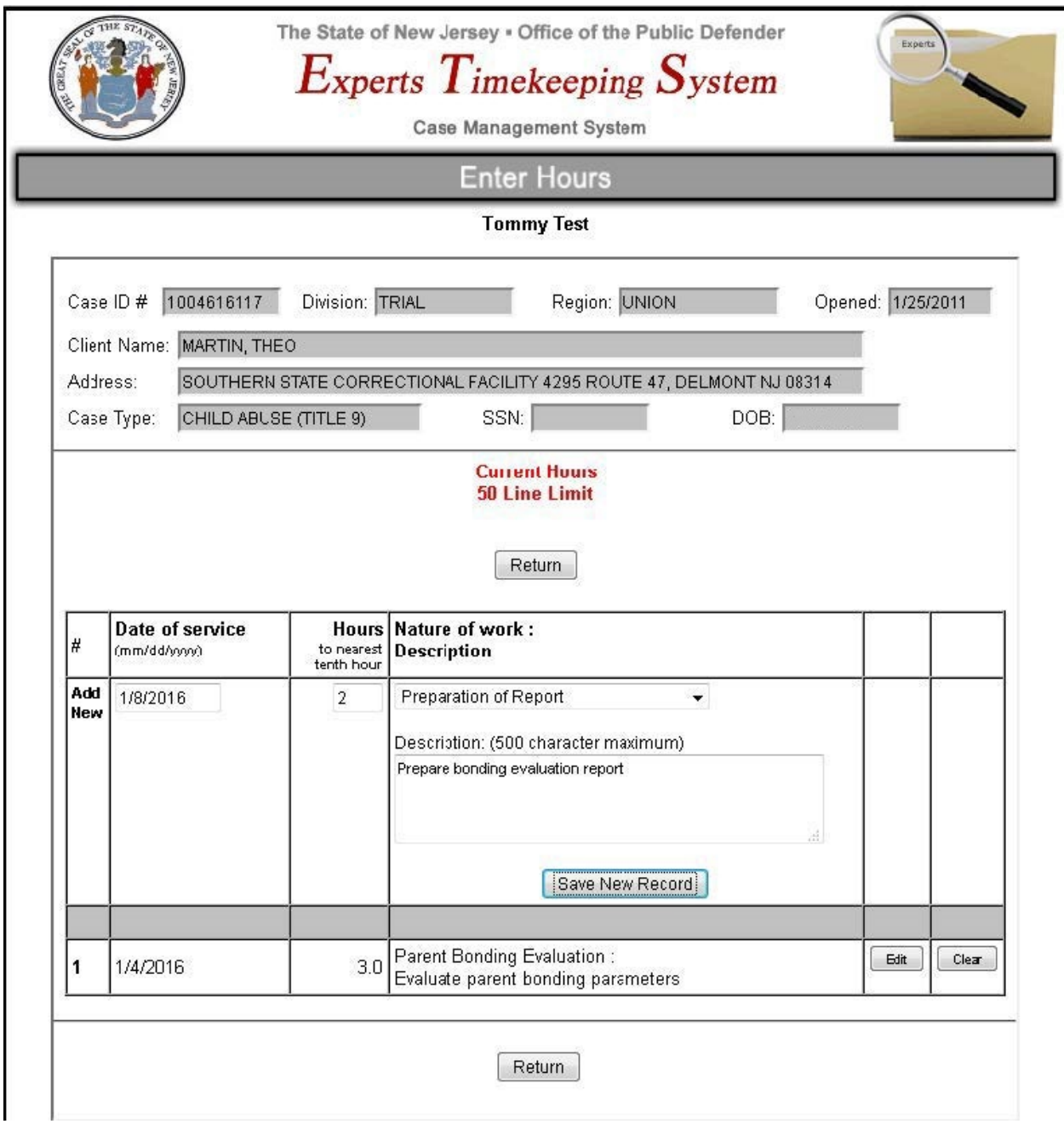

Here we enter another new record of timesheet information.

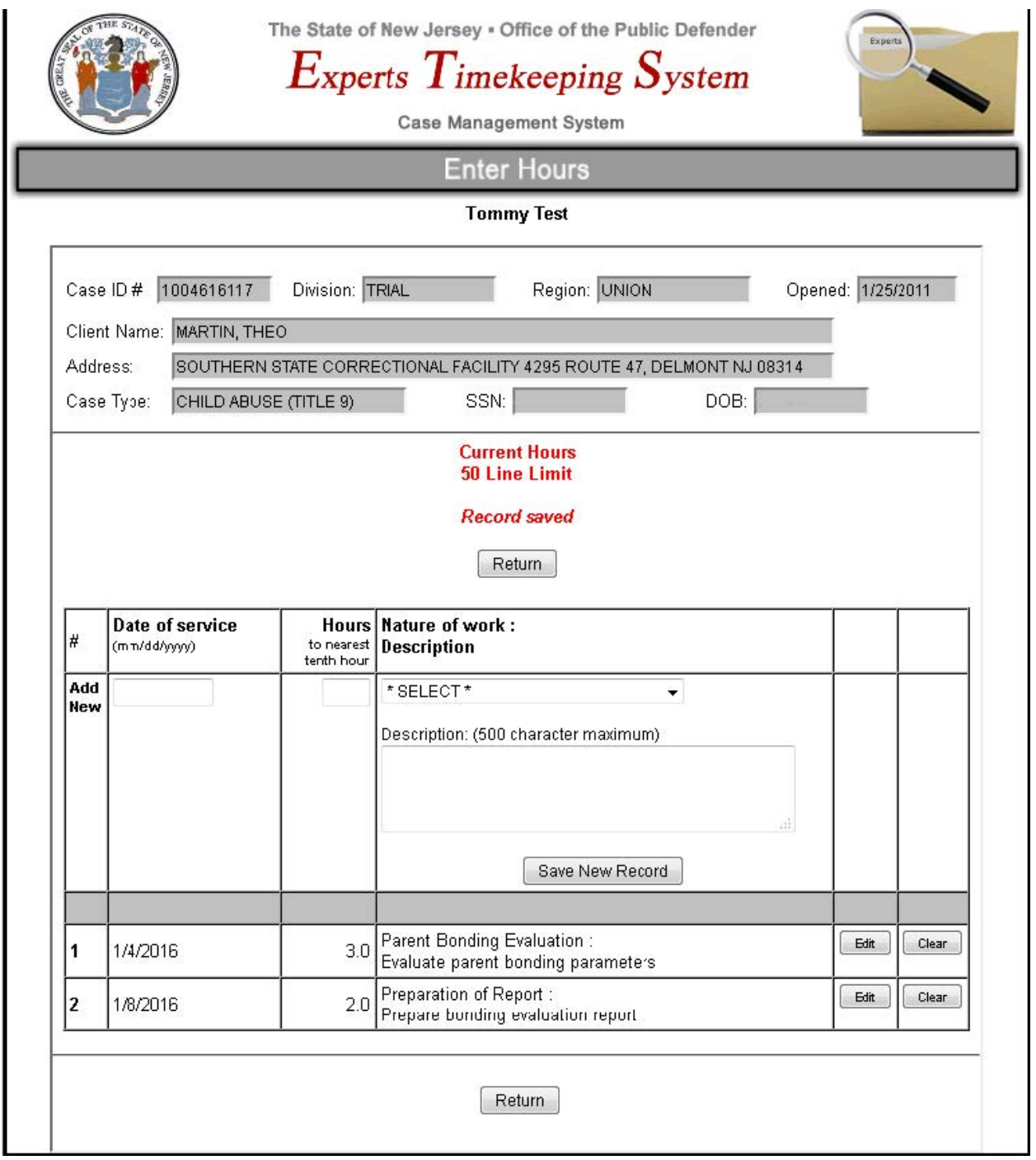

Note that the information will be sorted by date of service.

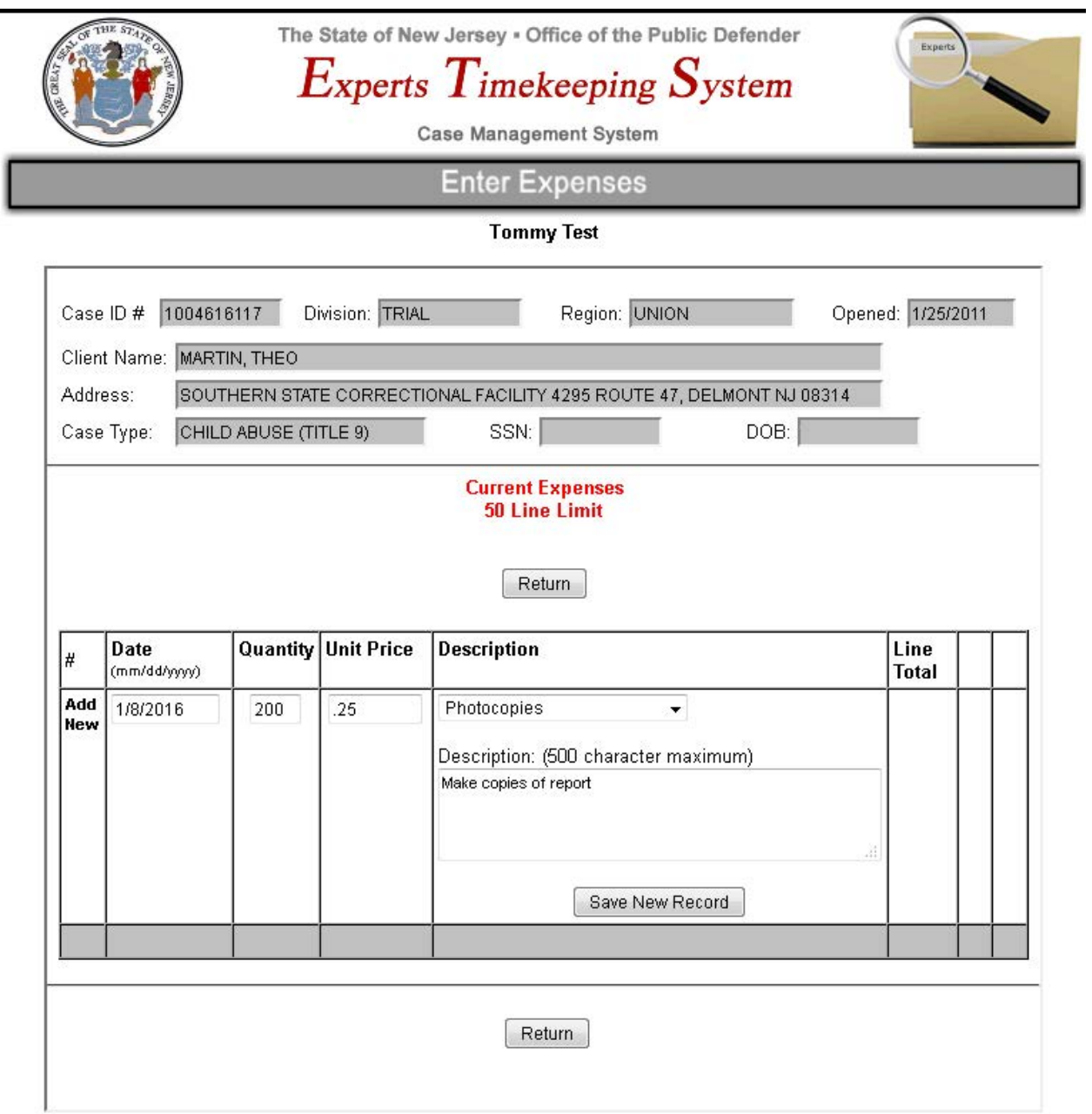

Next, we return to the main screen (with the big buttons) and select enter expenses. As you can see it works much like the timesheet entry screen.

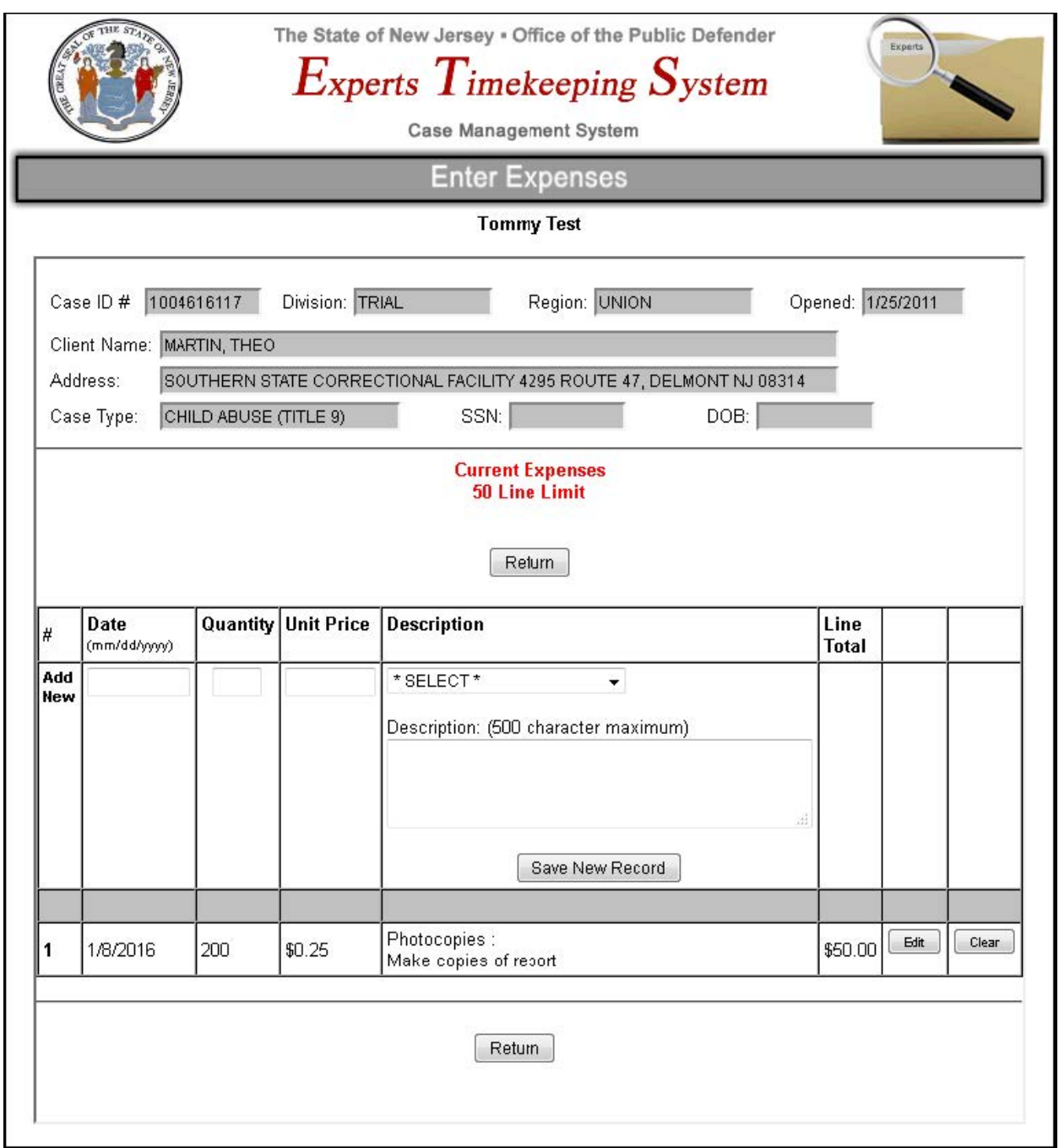

Once saved, the information is displayed in the row below.

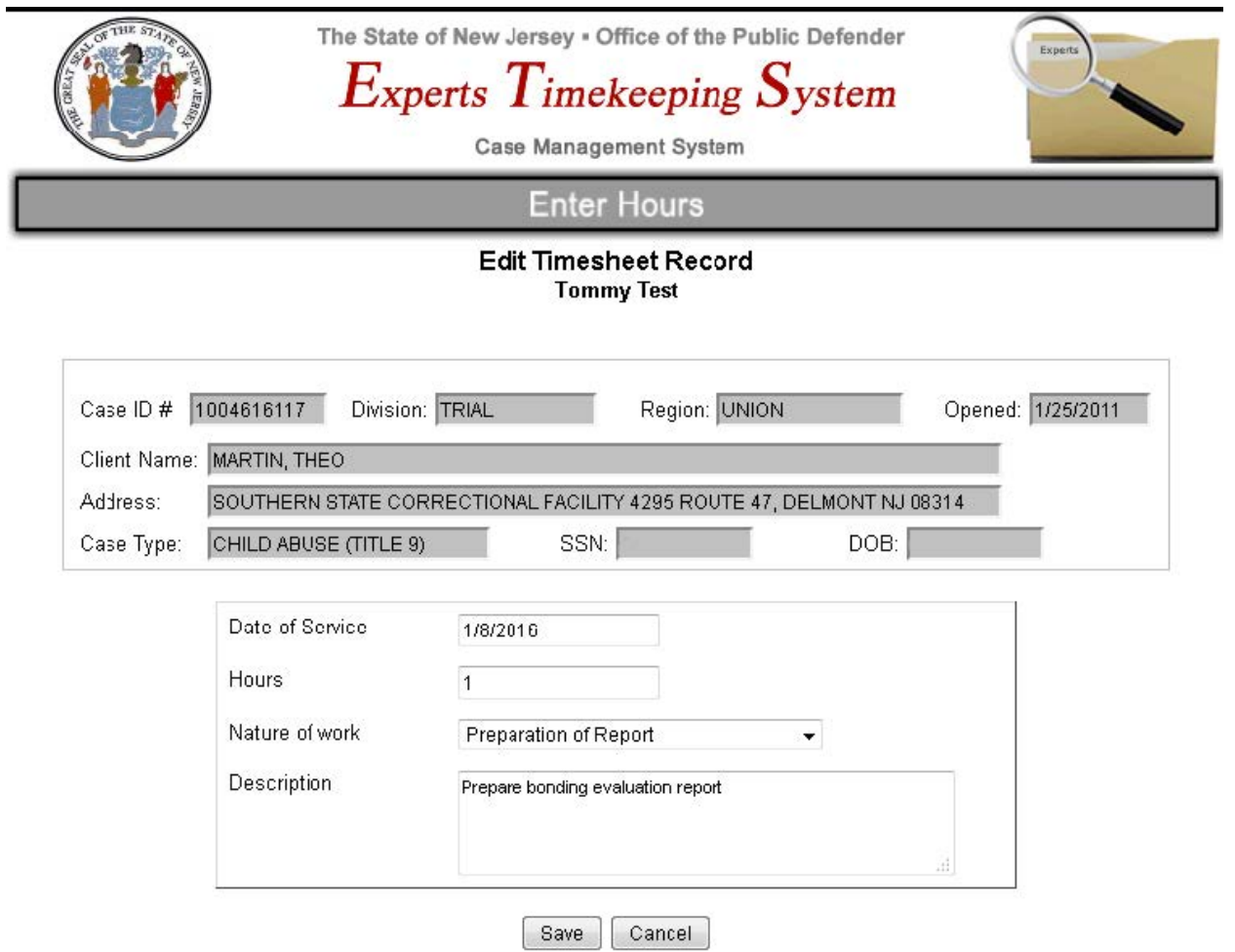

Here we have opted to modify the number of hours taken to prepare the report. To do this, we click on the small edit button next to the item we wish to modify.

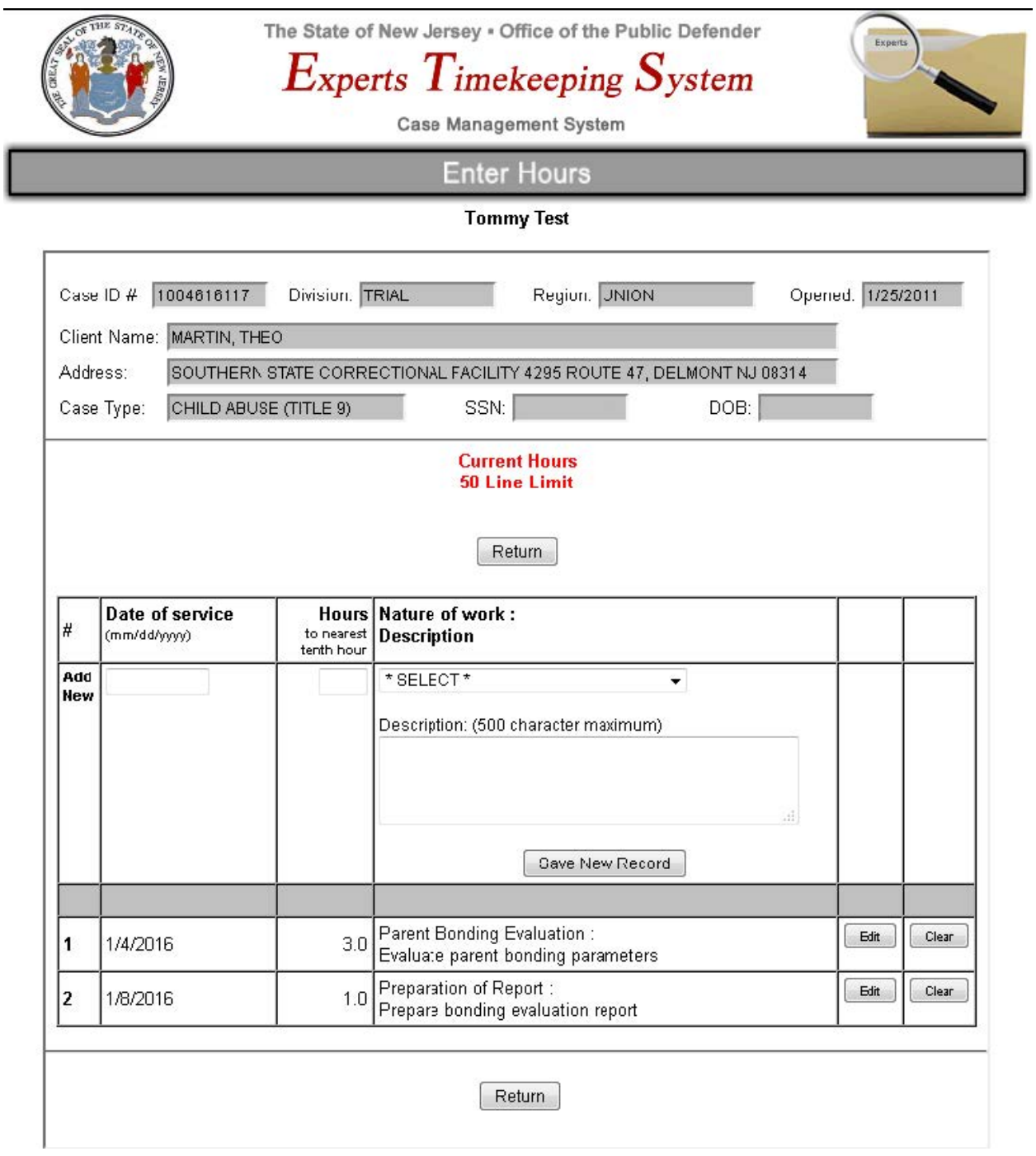

Here is the result of the edit on the prior screen.

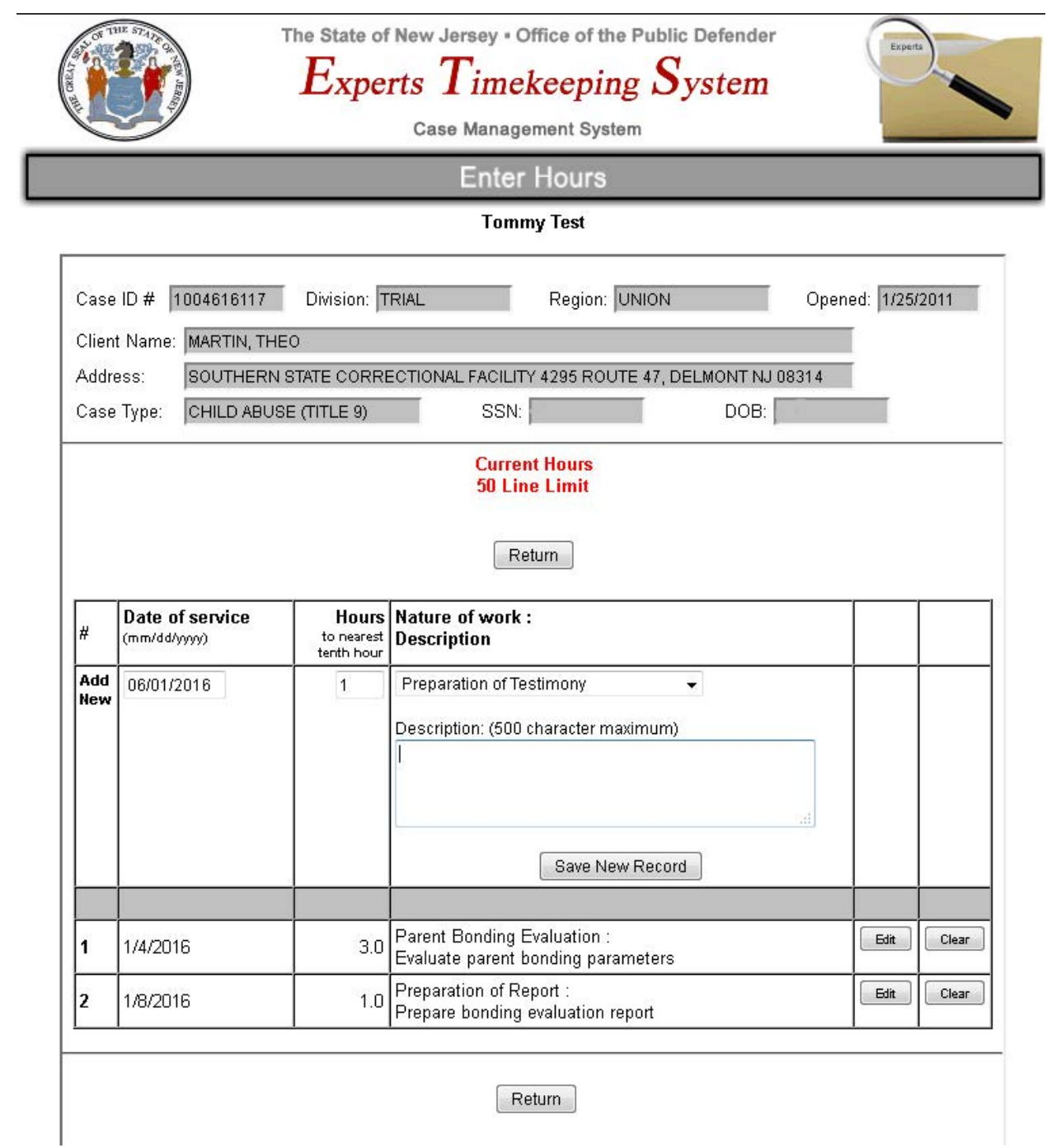

Now we enter another item, the preparation of testimony.

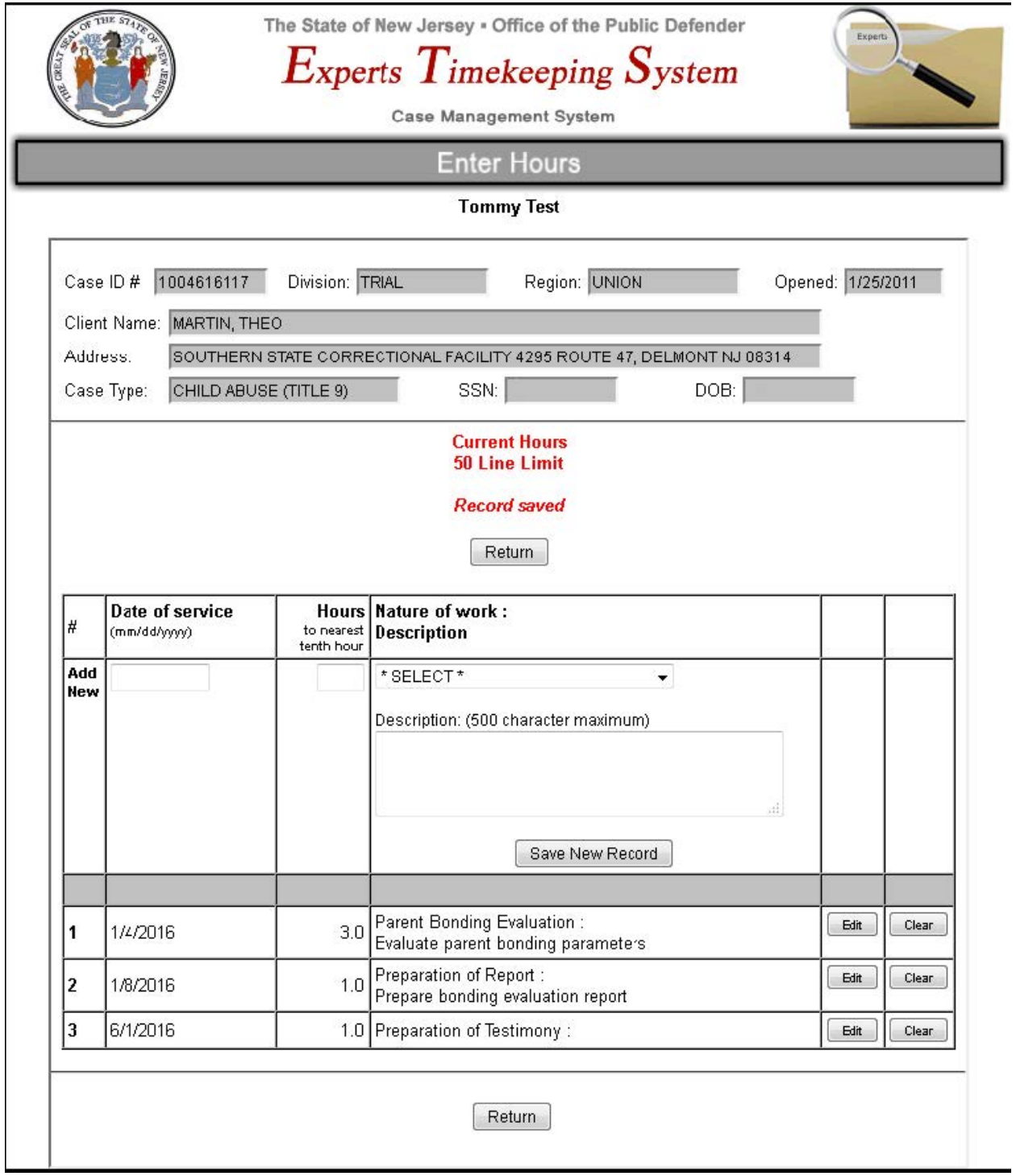

Here is the screen after it has been added.

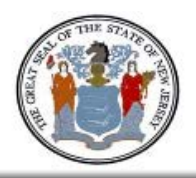

The State of New Jersey . Office of the Public Defender

# Experts Timekeeping System

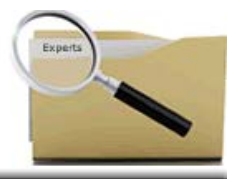

Case Management System

### Enter Hours

### **Tommy Test**

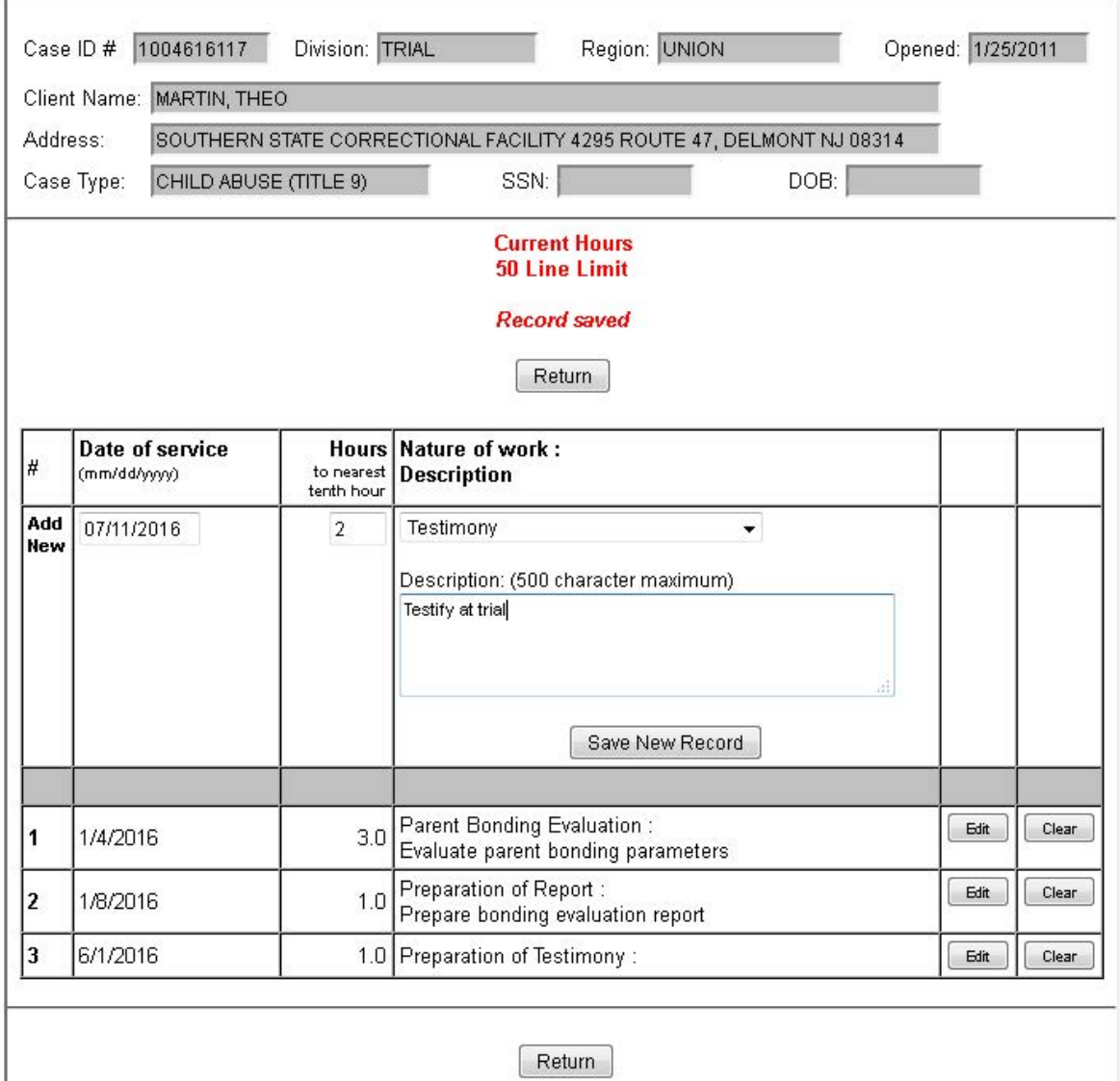

We now enter the hours for the testimony.

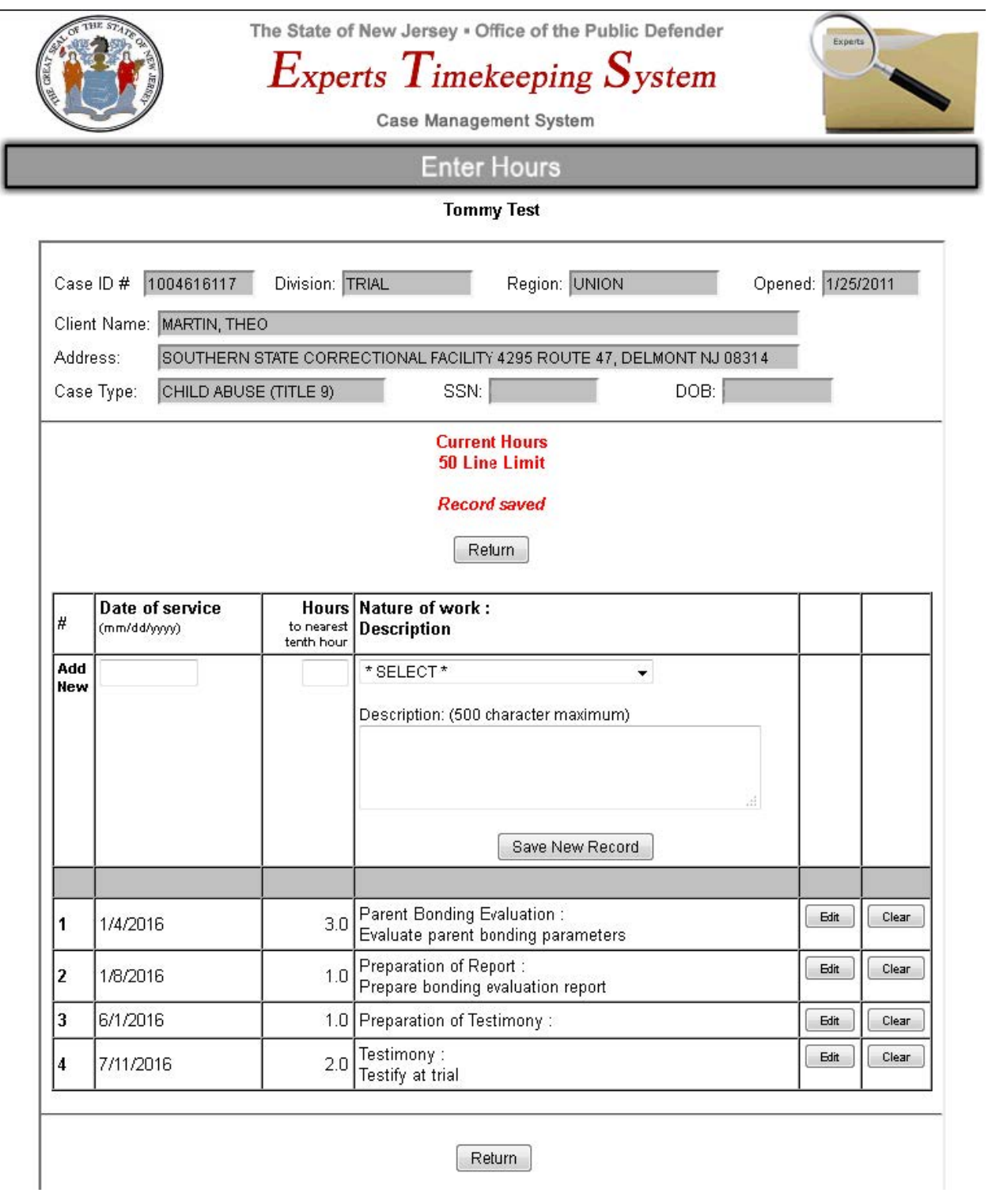

Again, everything is displayed in date order.

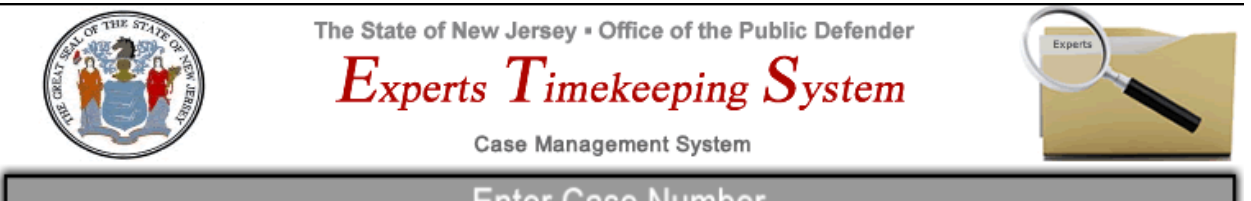

**Enter Case Number** 

**Tommy Test** Session ID# 297

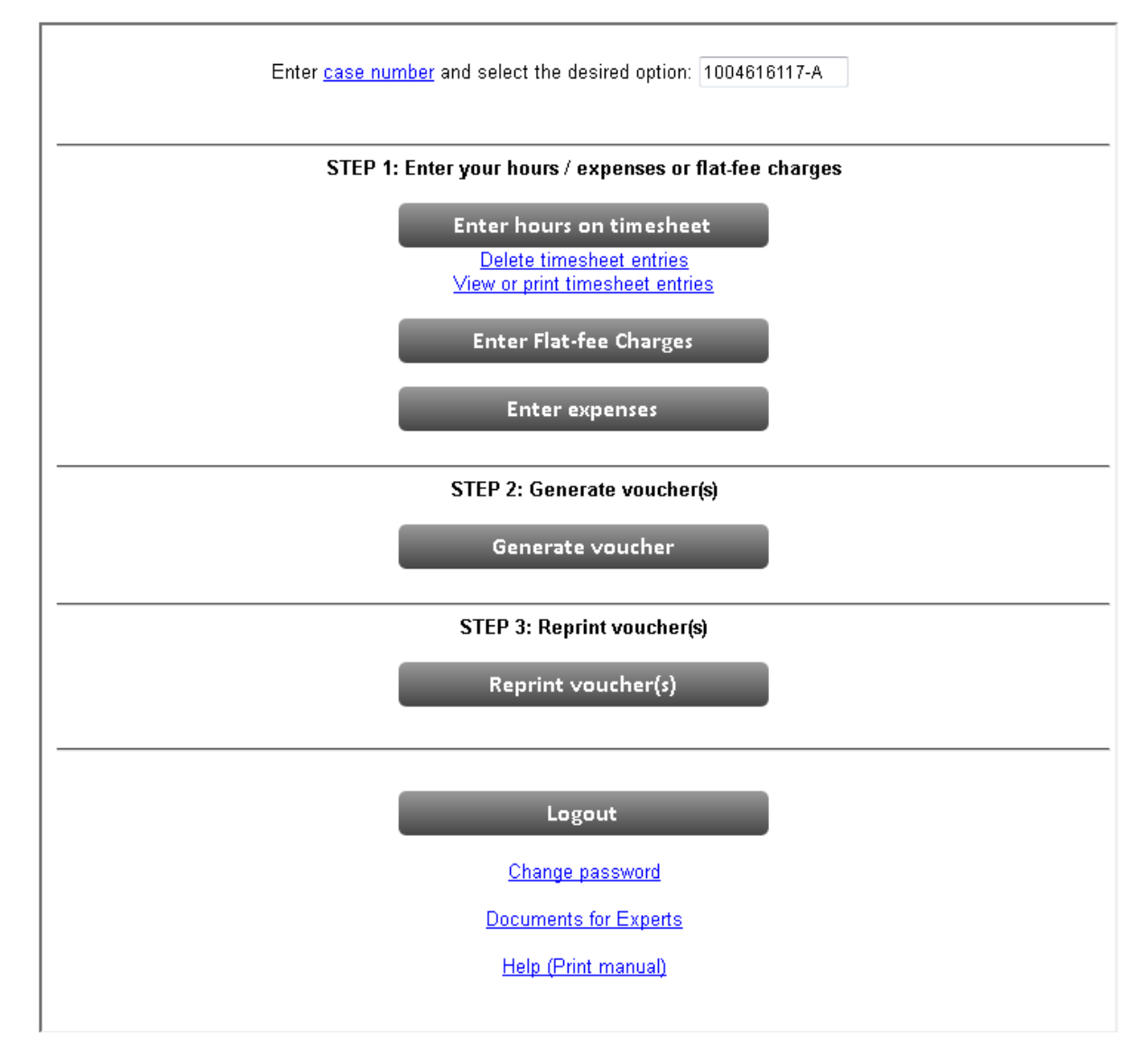

Returning to the main screen, we are ready to generate our voucher:

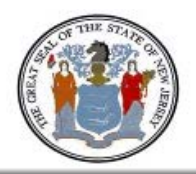

The State of New Jersey . Office of the Public Defender

## Experts Timekeeping System

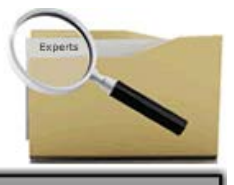

Case Management System

### **Create Voucher**

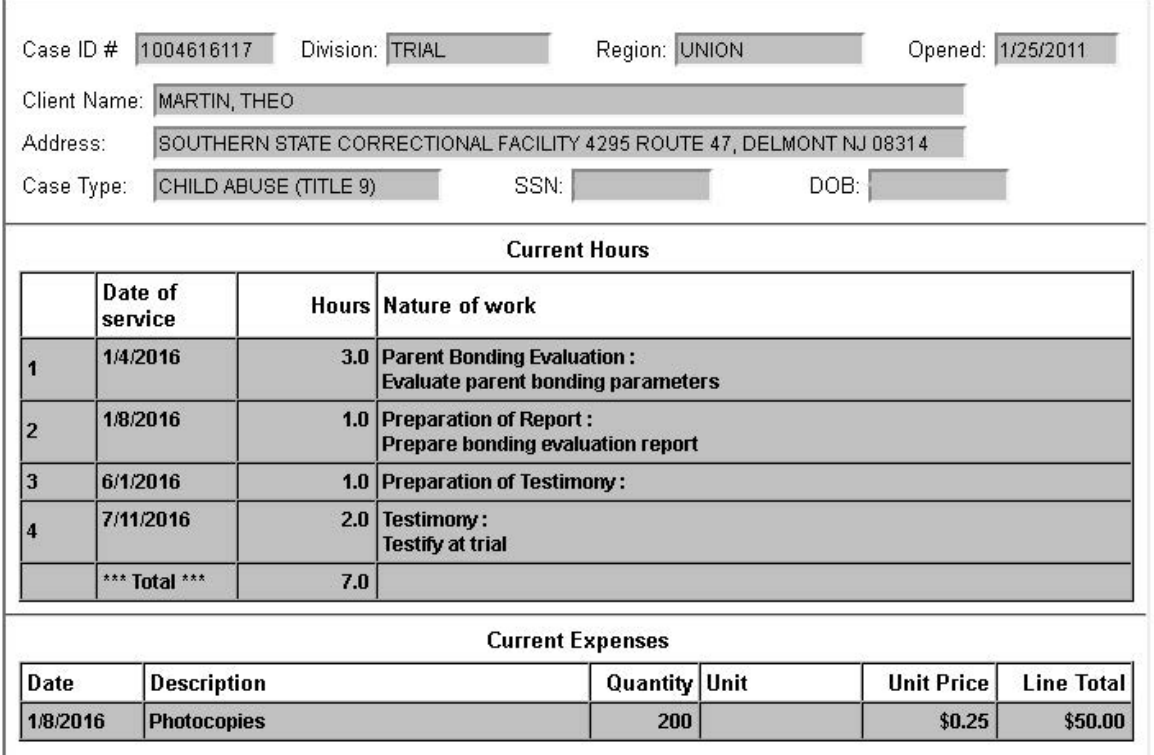

Please confirm that this will be your only bill for id #1004616117-A: 図

Create Voucher Cancel

We can verify everything that will appear on the voucher before it is printed. Please note that we are asked to confirm that we will only be sending one bill for any given case assignment.

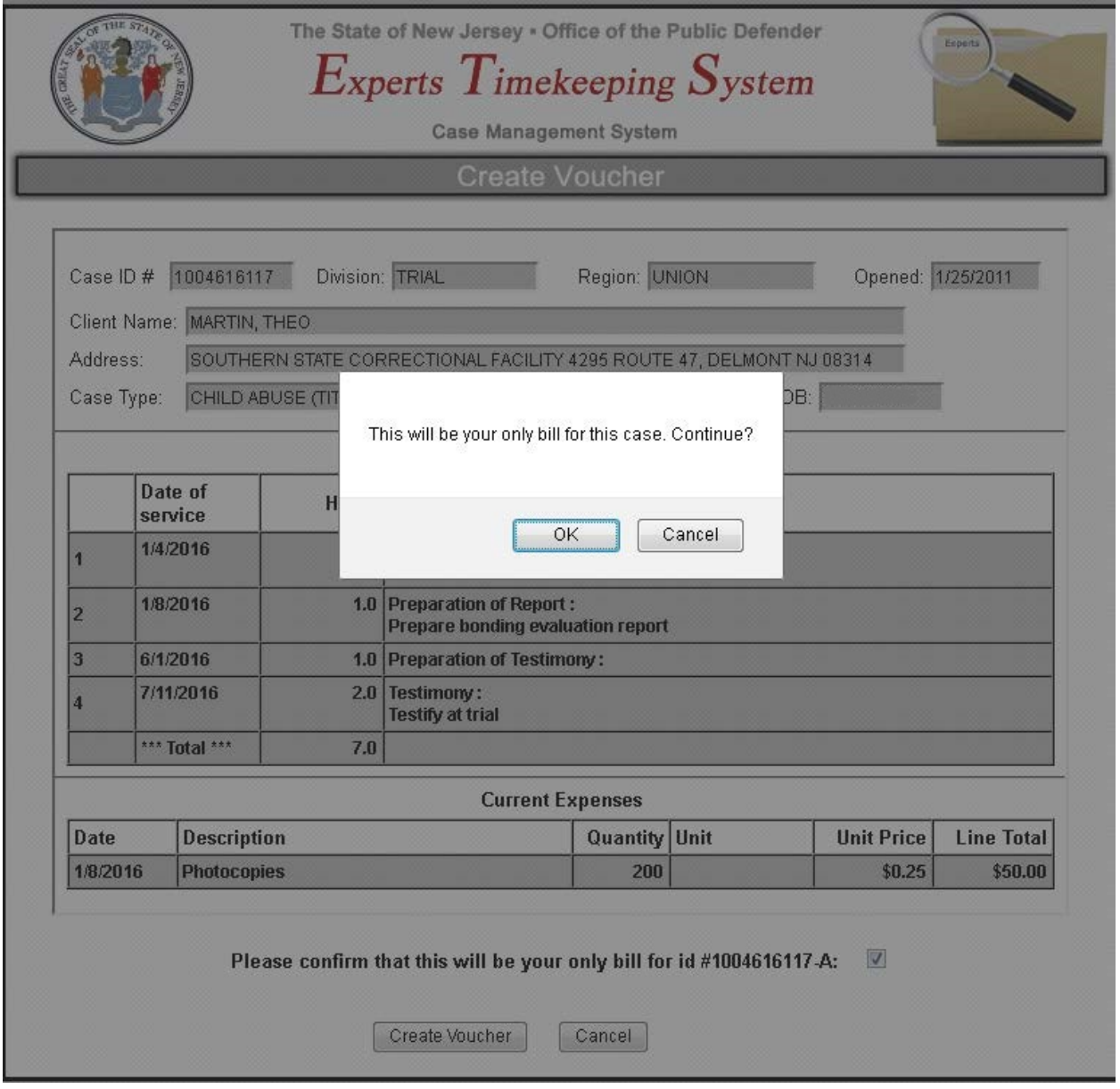

There is a confirmation screen before the voucher is actually generated.

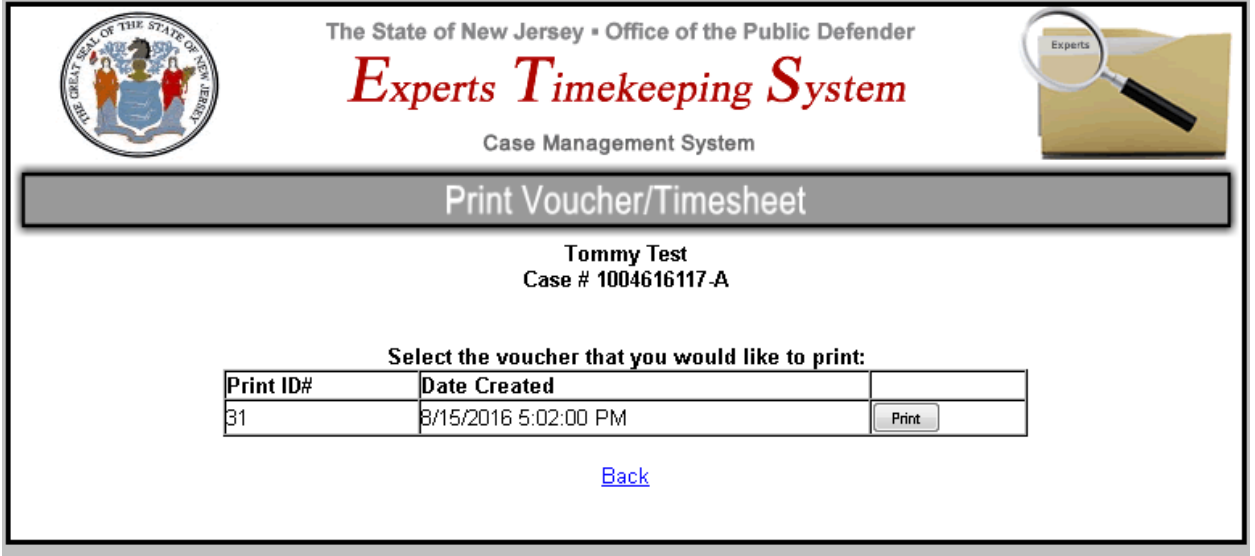

After generating the voucher, we click on the small print button…

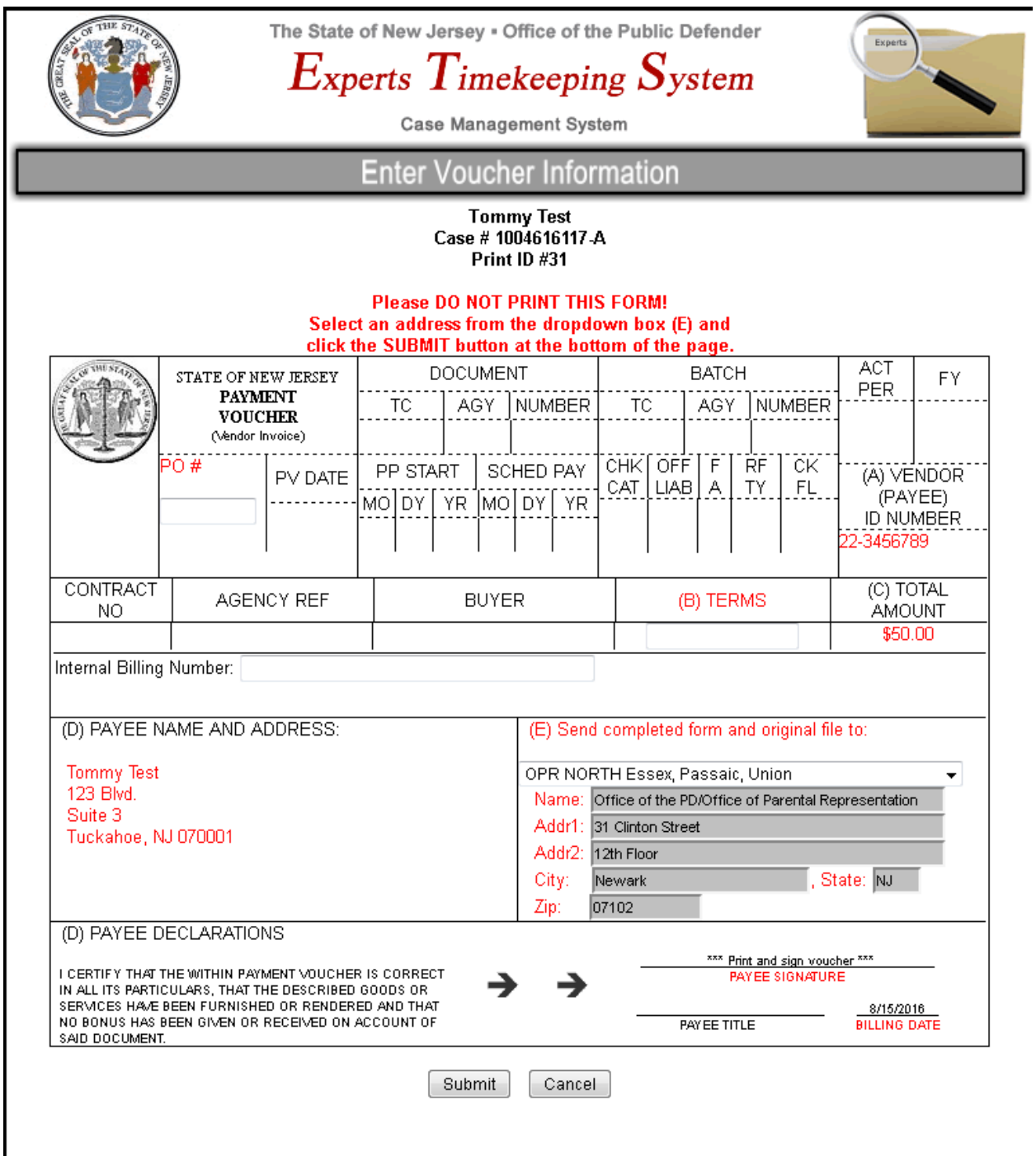

The next screen allows us to select the destination address (in this case, OPR NORTH).

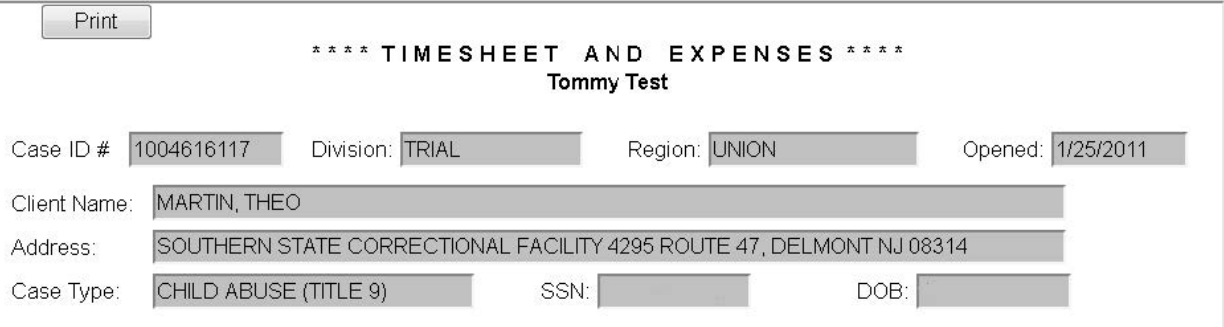

Hours

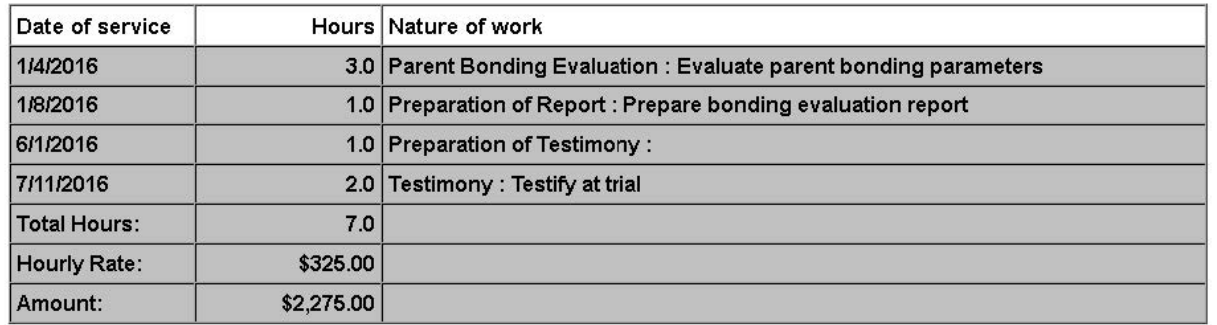

#### Expenses

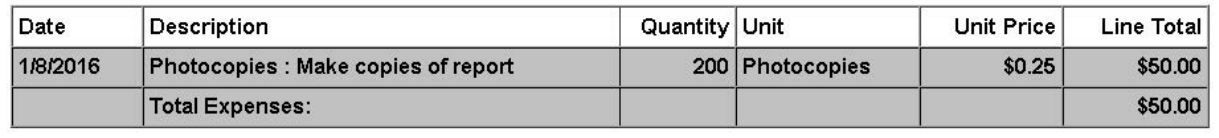

Two pages will now be generated, one is the listing of hours and expenses…

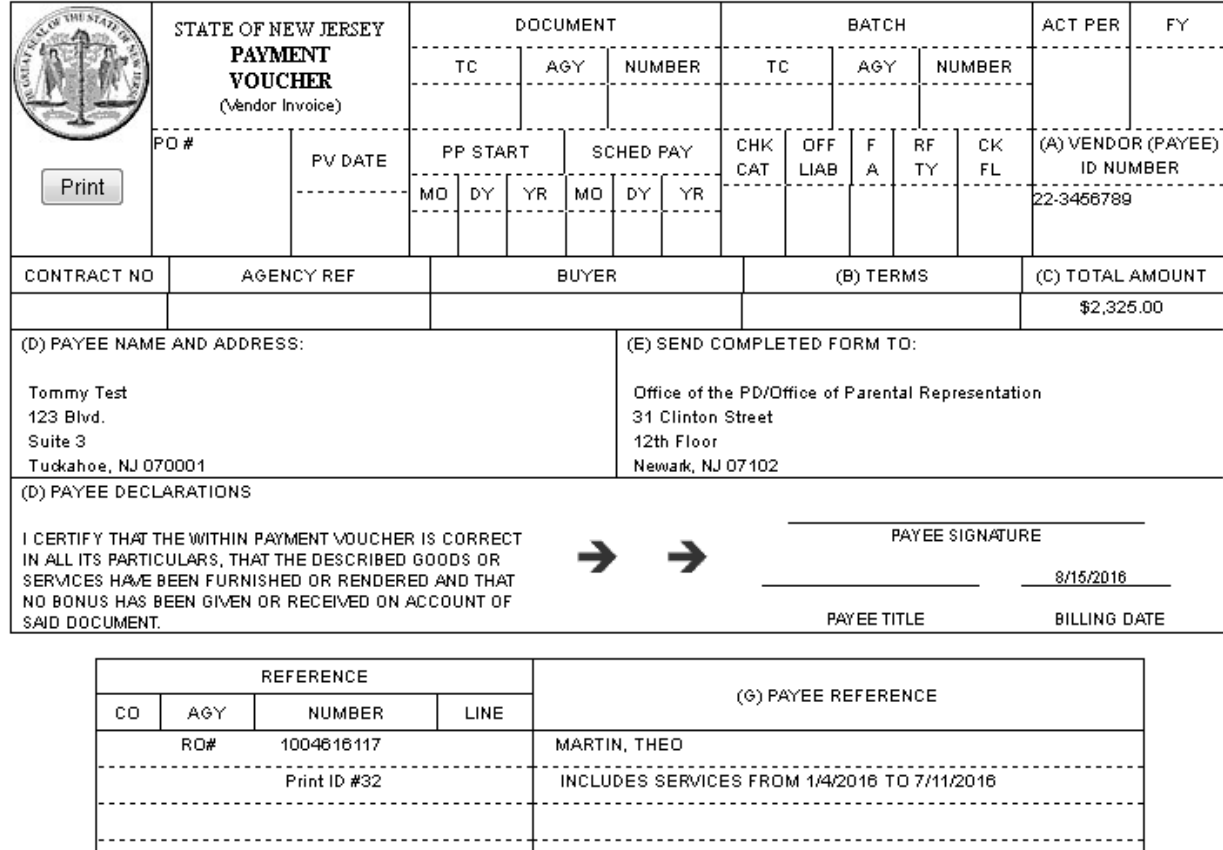

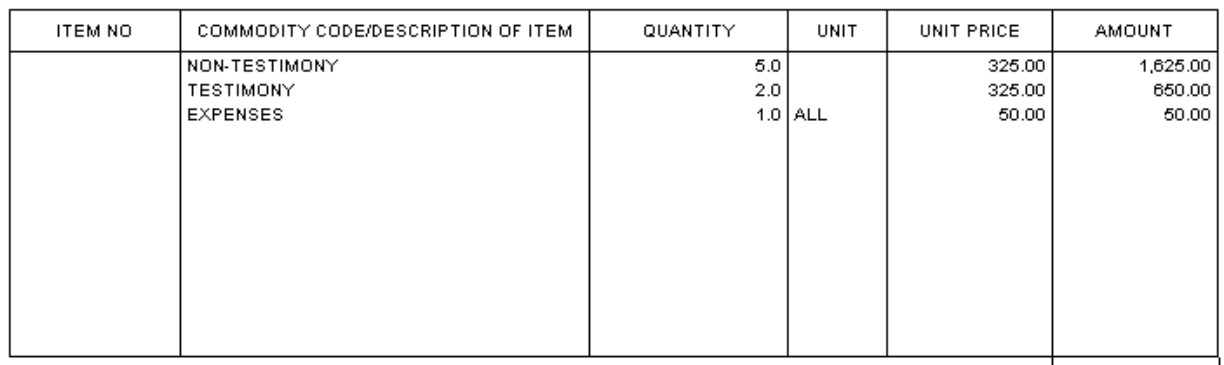

TOTAL \$2,325.00

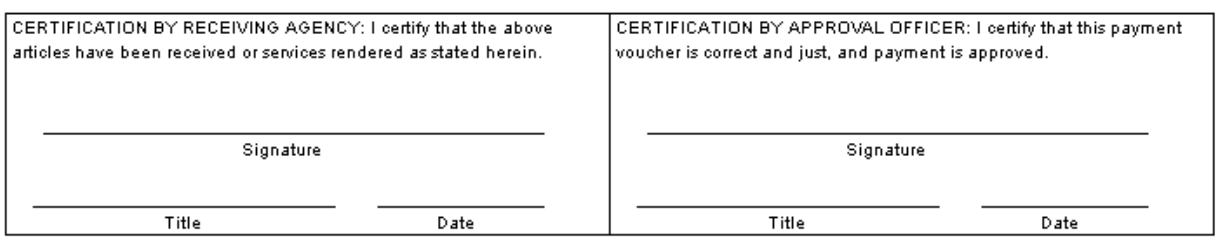

And the next one is the printable voucher. Both pages may be printed by clicking the **print** button at the top of the page.

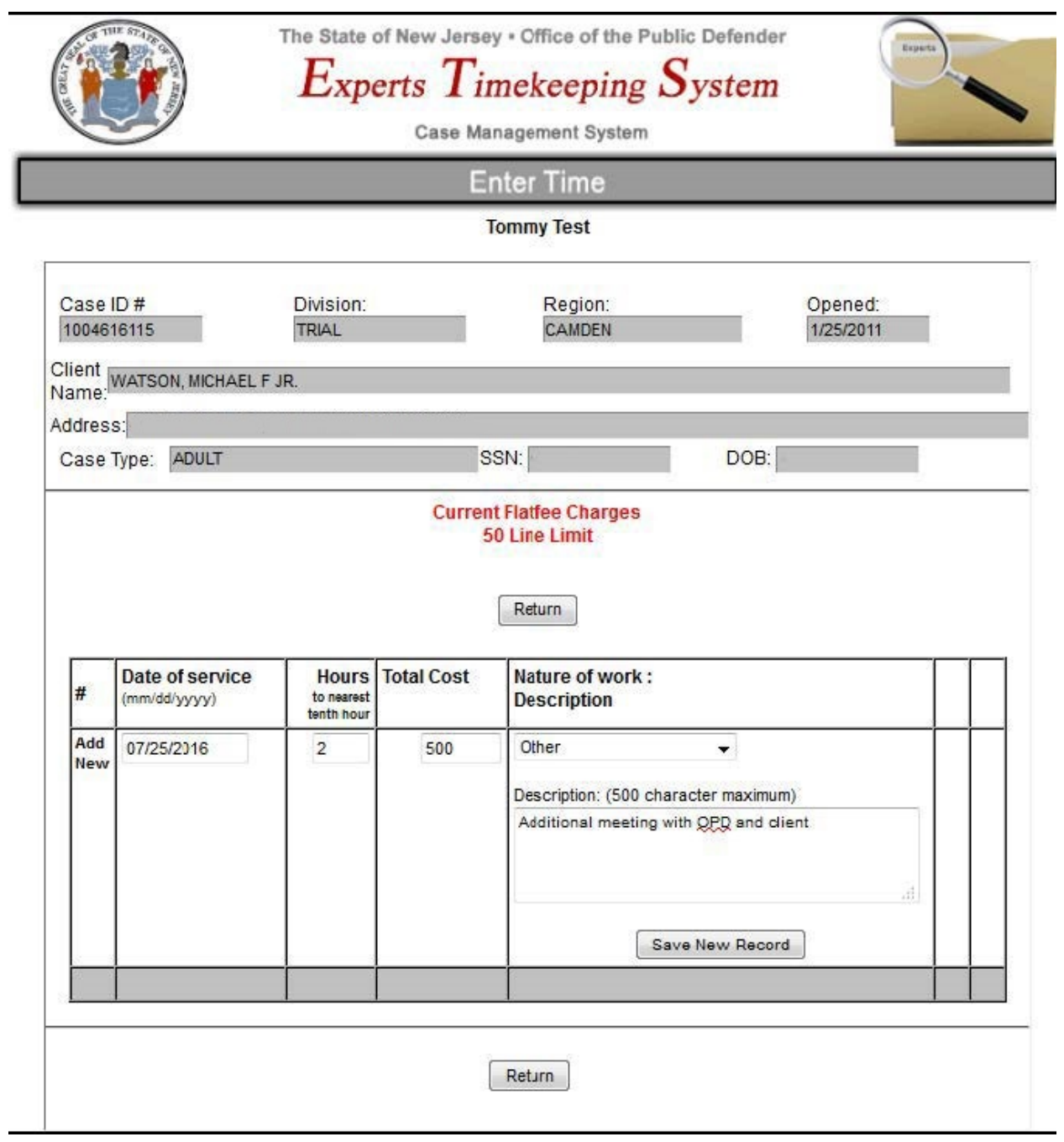

This screen is for a flat-fee case. Note that it is almost identical to the hourly screen. Here you enter your hours and the total cost that you are charging for that service.